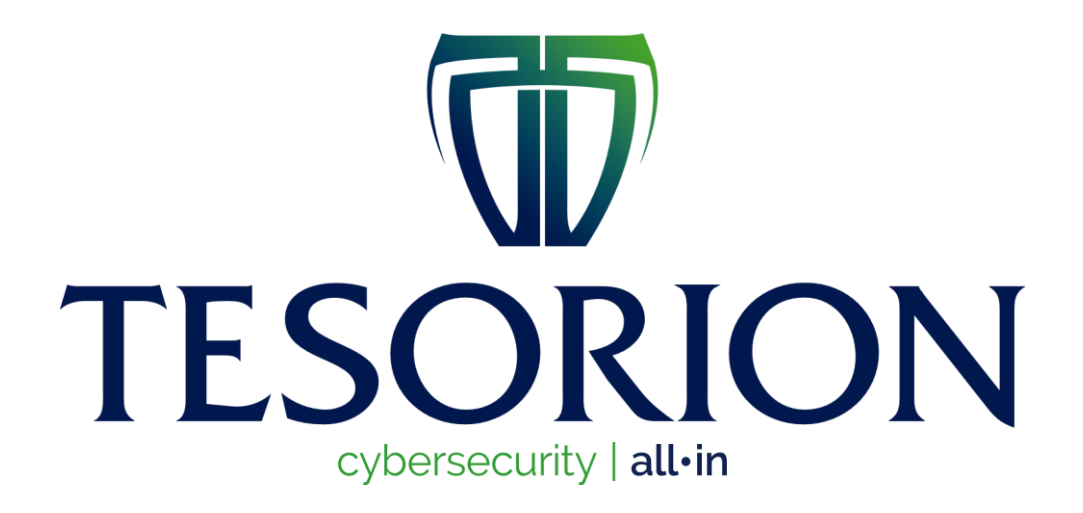

# ThunderX Decryptor Guide

# **Table of Contents**

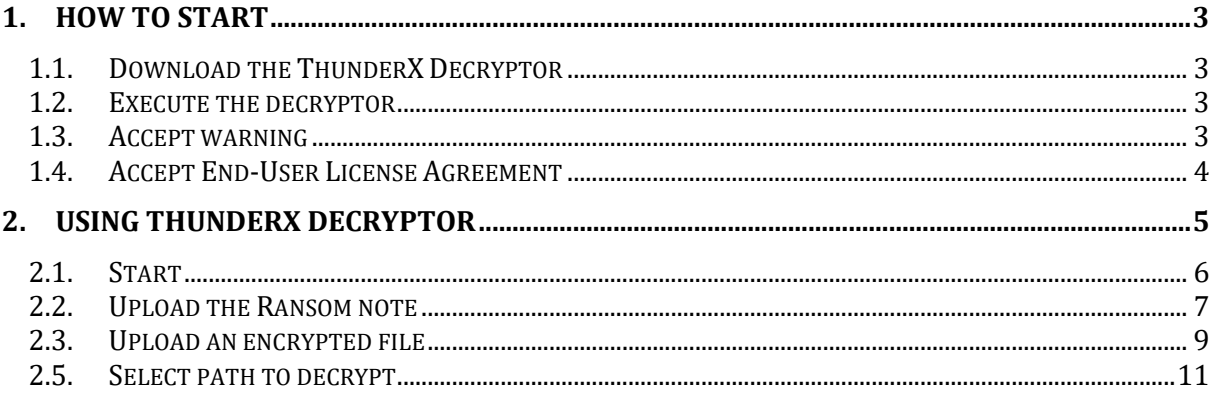

## <span id="page-2-0"></span>1. How to start

## <span id="page-2-1"></span>1.1. Download the ThunderX Decryptor

Go to nomoreransom.org and download the executable.

## <span id="page-2-2"></span>1.2. Execute the decryptor

Go to your "Downloads" folder and double-click on ThunderX-Decryptor.exe

#### <span id="page-2-3"></span>1.3. Accept warning

Press the button 'Run' in the warning.

#### <span id="page-3-0"></span>1.4. Accept End-User License Agreement

To accept the End-User License Agreement, click on the button "Accept the EULA".

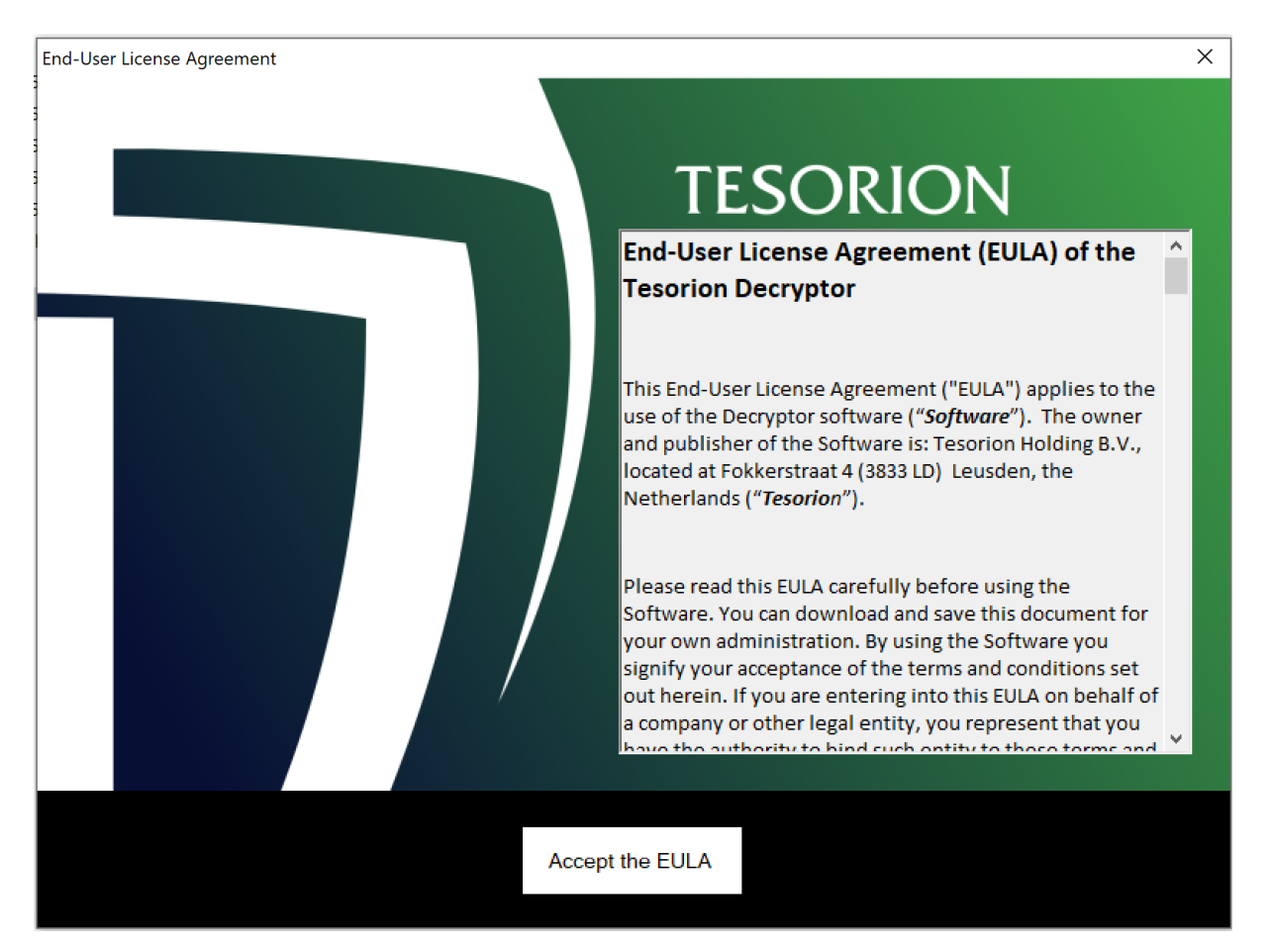

## <span id="page-4-0"></span>2. Using ThunderX Decryptor

Please read the instructions on the Usage tab, it explains what files you can upload.

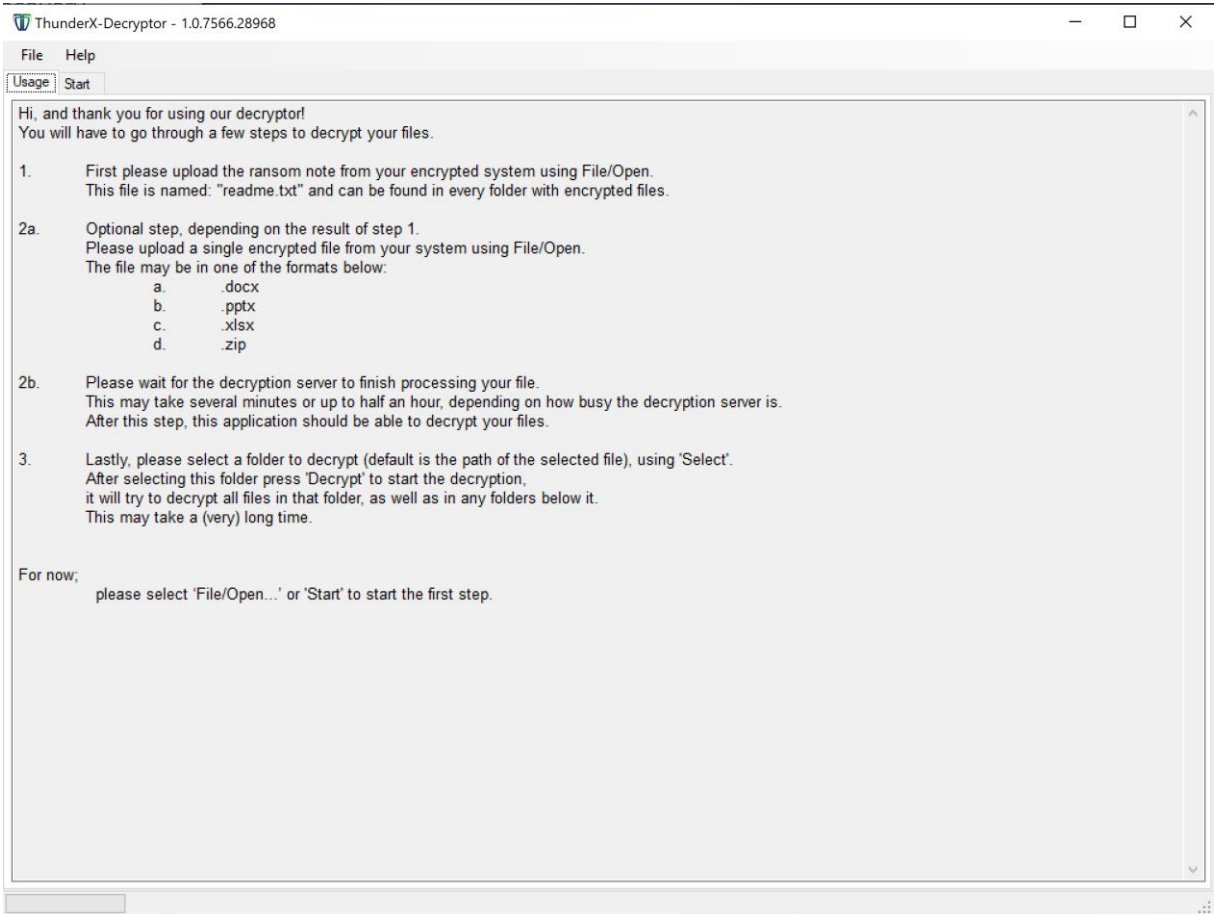

## <span id="page-5-0"></span>2.1. Start

In the left corner, go to the tab "Start".

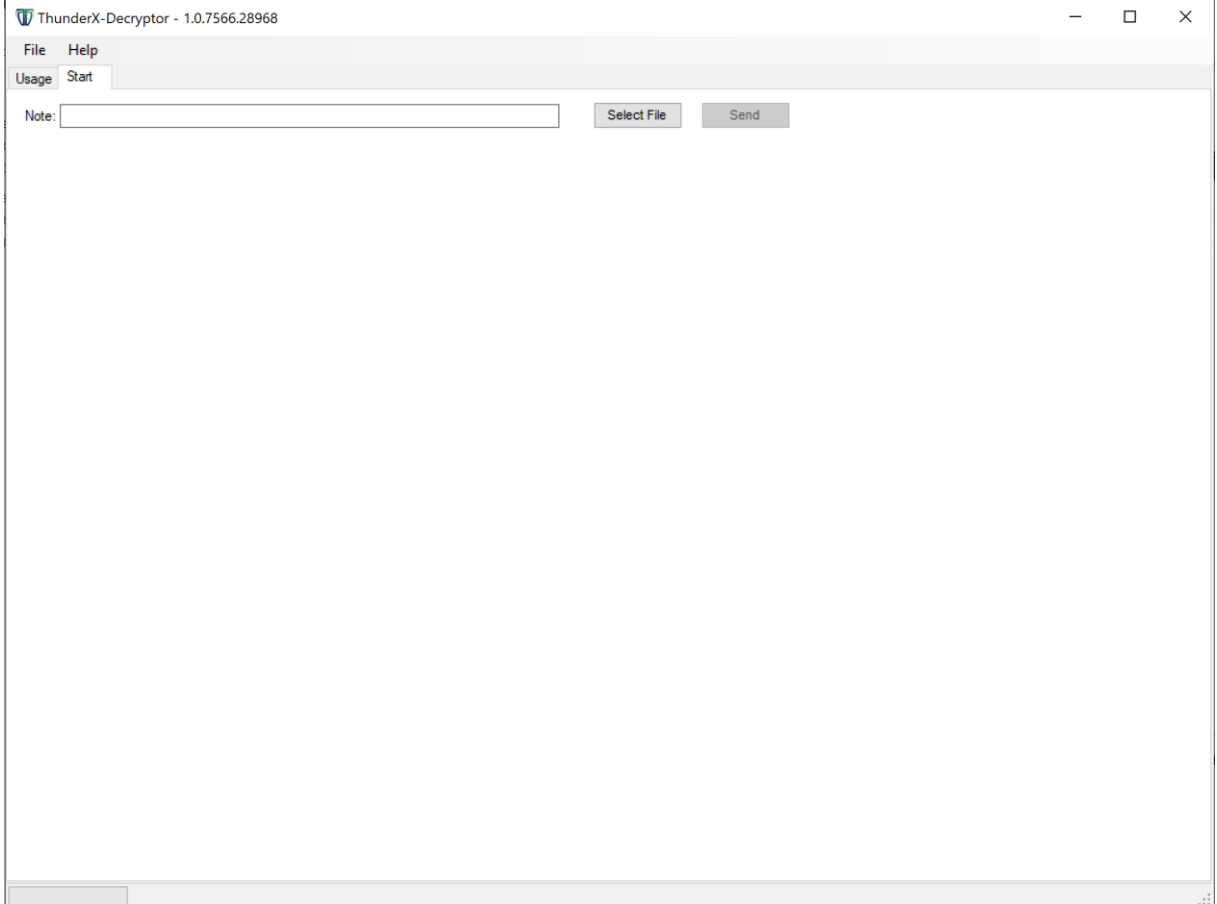

## <span id="page-6-0"></span>2.2. Upload the Ransom note

Click on the button "Select File".

There is a pop-up where you can browse for the note. As stated in 'Usage', this can be found in every folder with encrypted files and looks like "readme.txt"

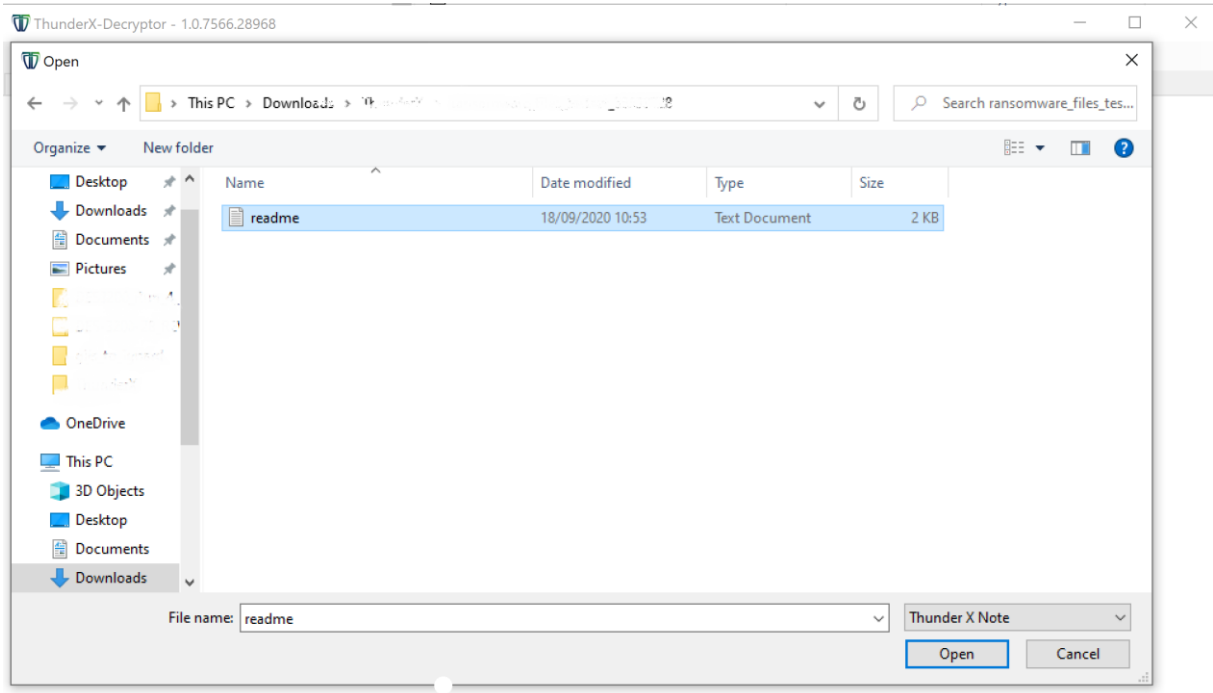

#### Now press the 'Send' button.

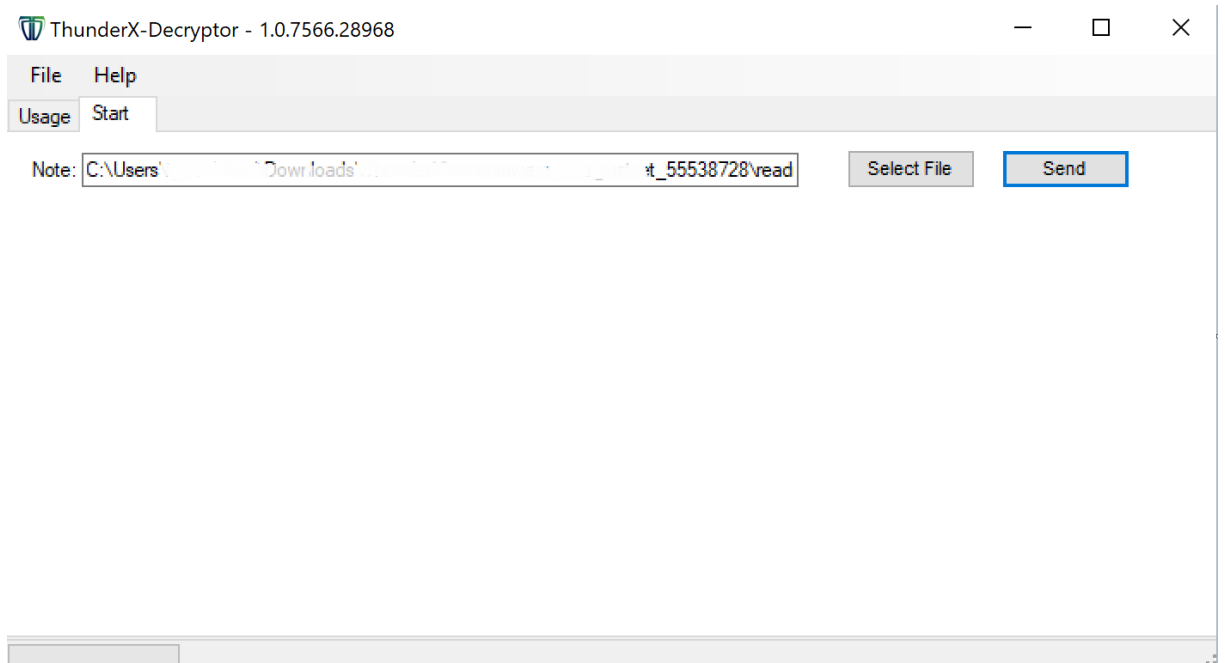

You can see 'Success' in the left bottom corner when the note is sent.

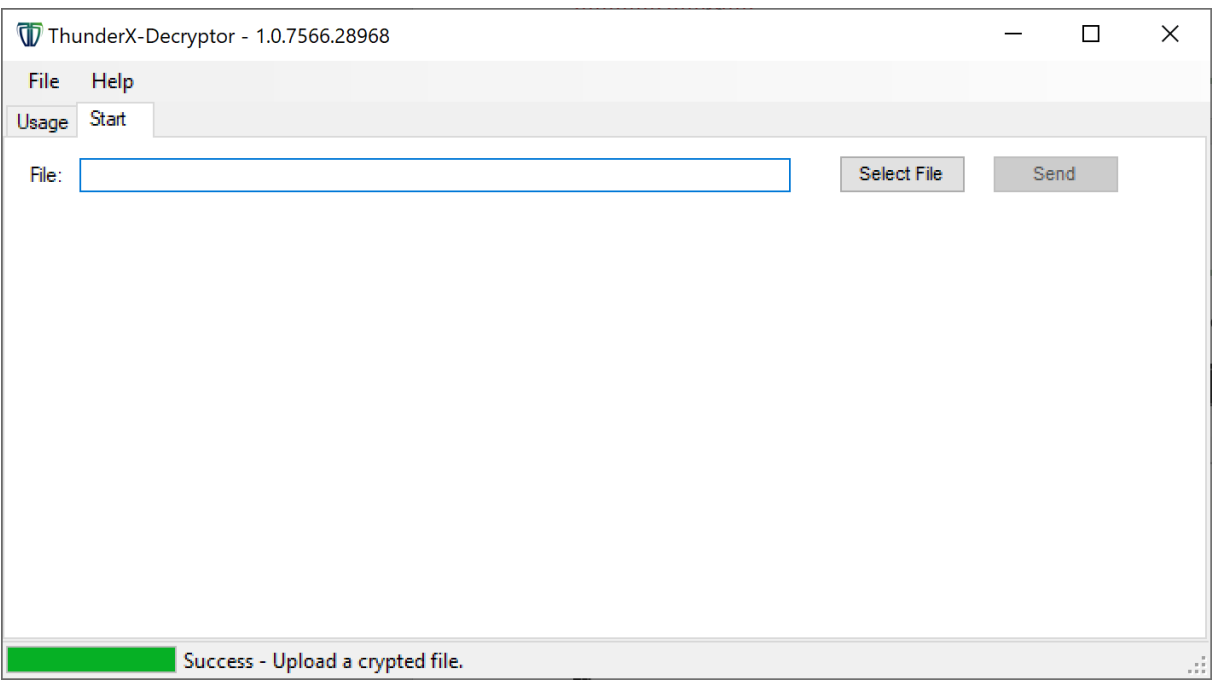

## <span id="page-8-0"></span>2.3. Upload an encrypted file

To be able to properly decrypt your files we need to analyze a file of the type: docx, pptx, xlsx or zip of max 9 MB

Click on the button 'Select File'

There is a pop-up where you can browse for an encrypted file.

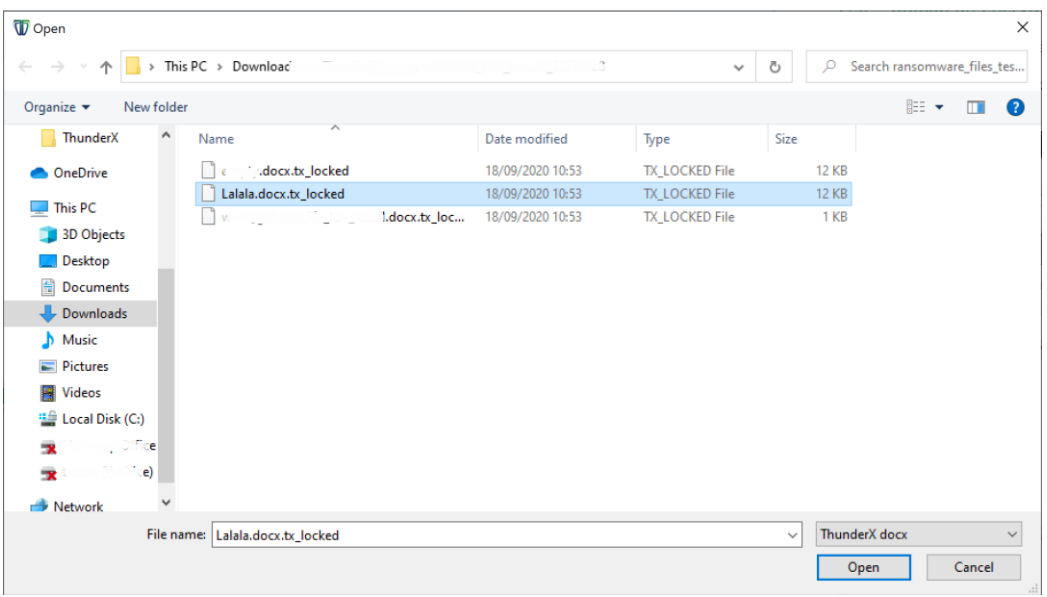

#### • Press the 'Send' button

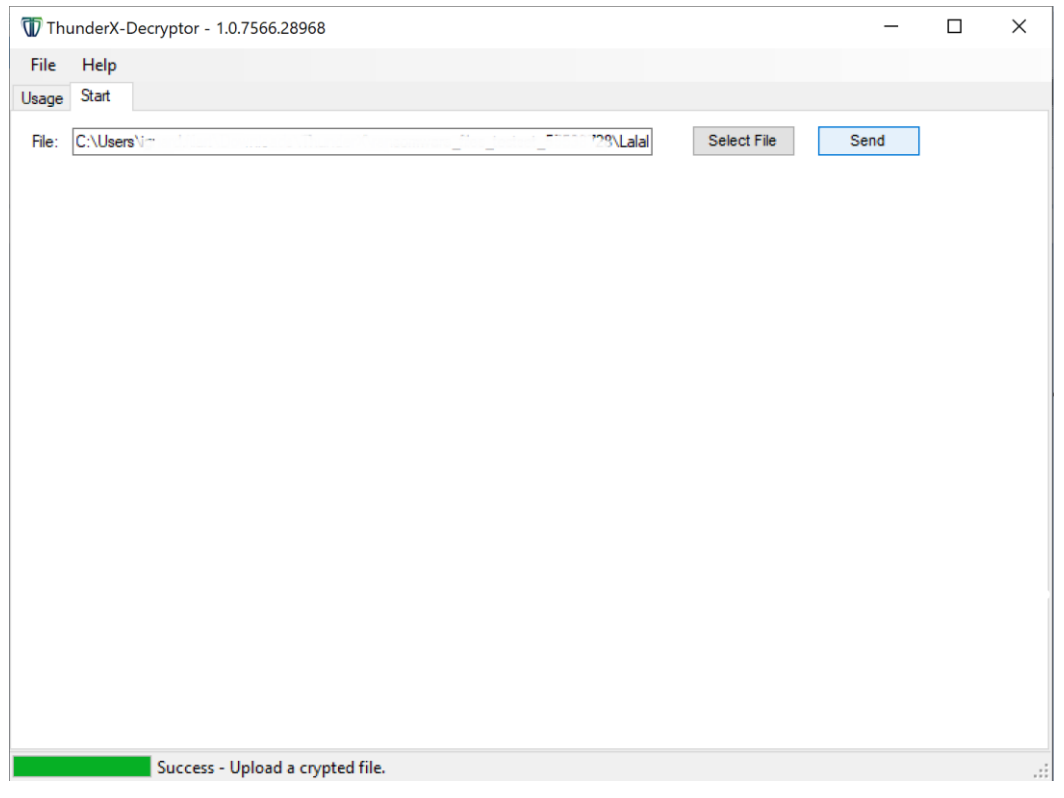

You can now see in the bottom left corner that the server is busy processing your request. This can take a long time 15 minutes up to 1 hour!

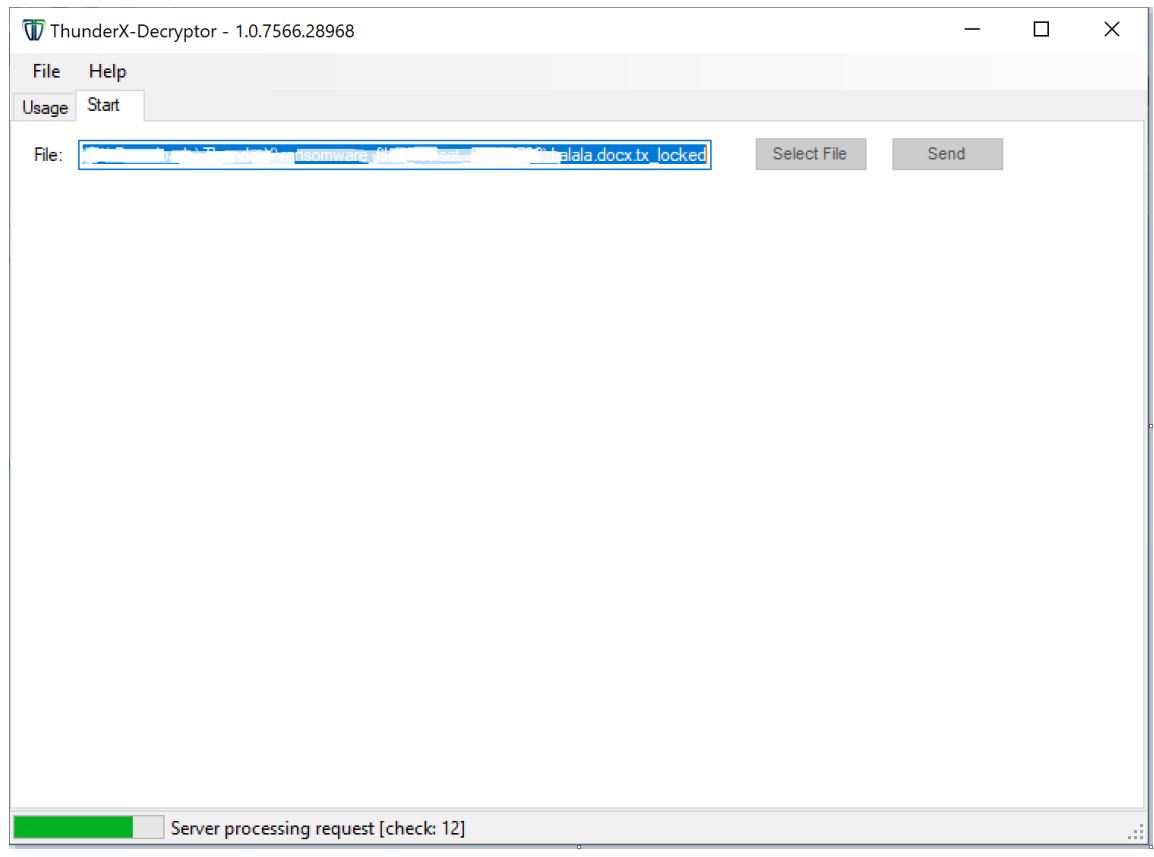

#### When it was successful you can see "Success" in the lower left corner.

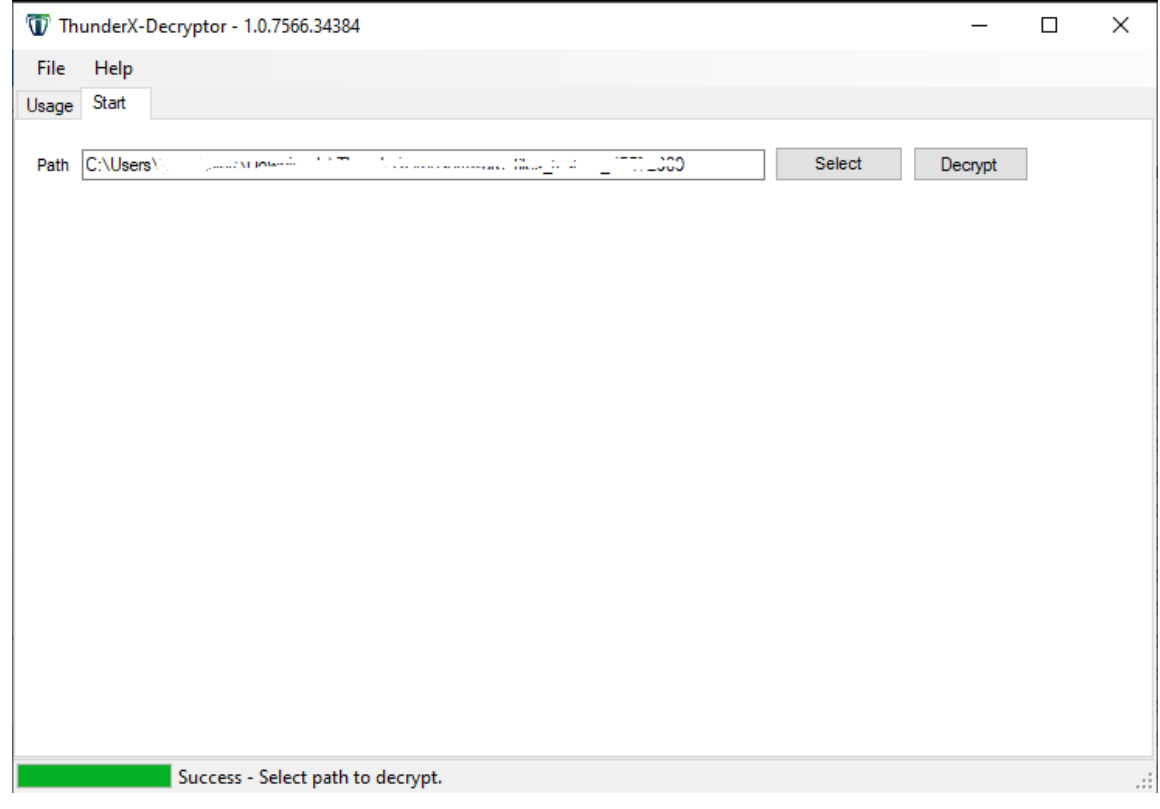

## <span id="page-10-0"></span>2.5. Select path to decrypt

When previous step was successful you can decrypt a specific path, including all subfolders. Select the path you want to decrypt.

The path you used for the ransom note is selected by default.

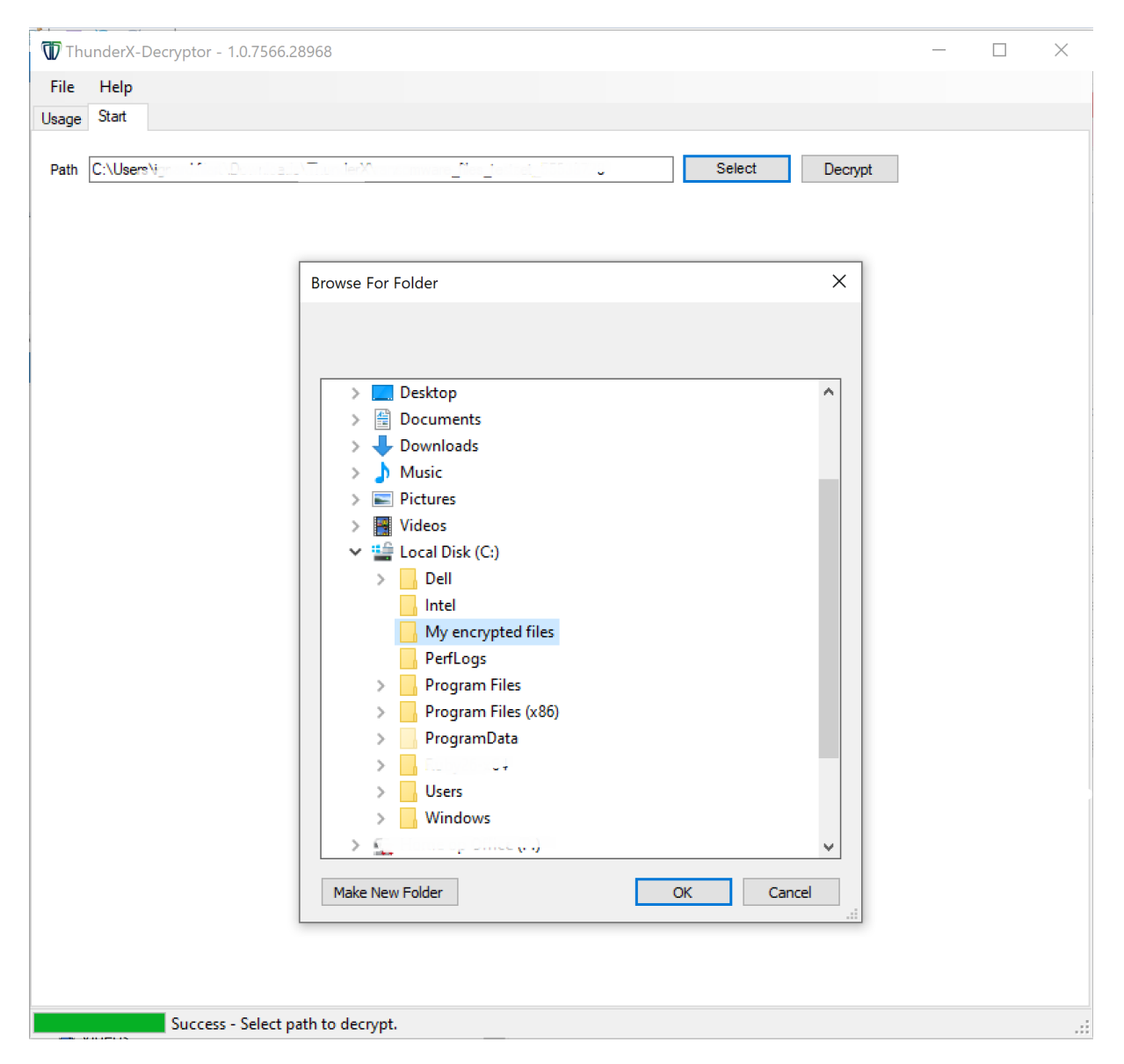

Press the 'Decrypt' button

After the decryption has finished, a summary is displayed of files which were successfully decrypted and of files which could not be decrypted.

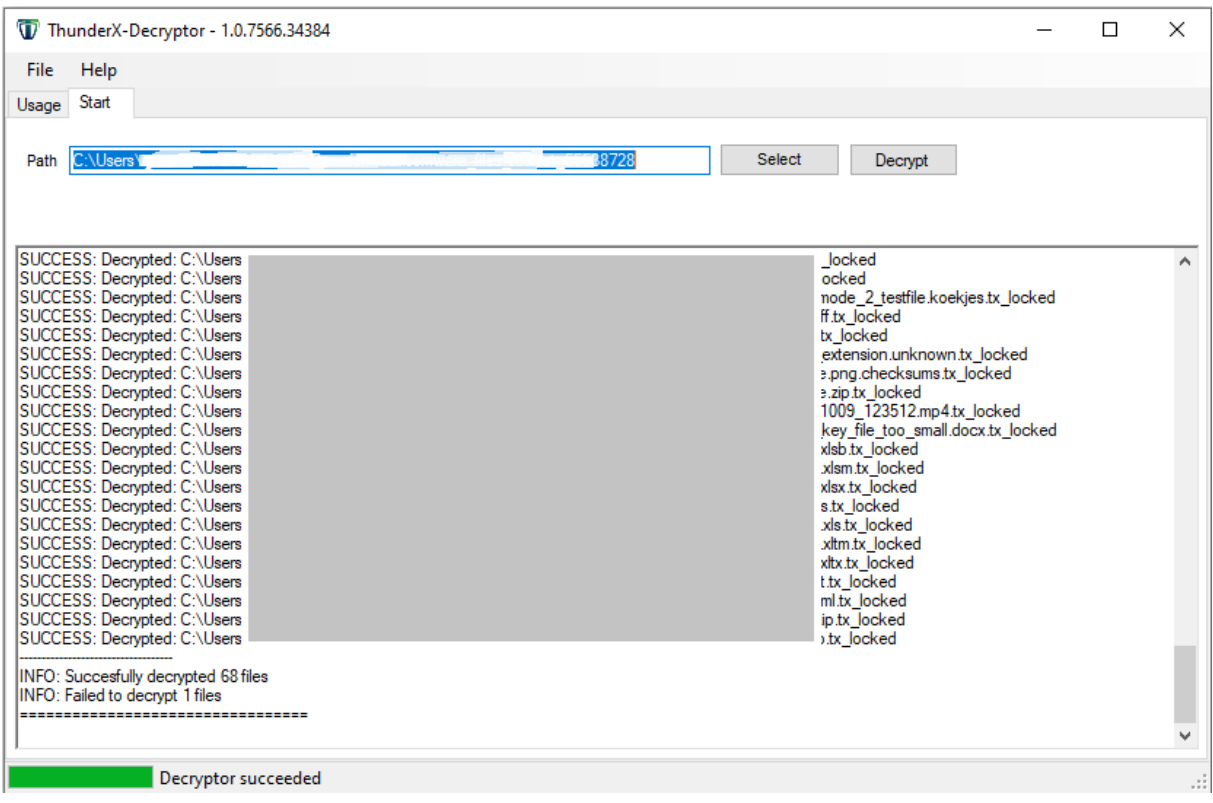